## Acessando sua conta de e-mail setorial da **UDESC no Office 365** Método 2

# <sup>o</sup> Outlook

**SETIC MUDESC** Secretaria de Tecnologia de Informação e Comunicação Comunicação

**SECOM** Secretaria de

http://www.udesc.br/sistemas/office365

Siga os 7 passos para acessar sua conta de e-mail setorial no Office 365;)

Você pode acessar seus e-mails setoriais da UDESC diretamente no Office 365. Lembrando que as contas de e-mails setoriais não possuem usuário ou senha. Elas trabalham com permissões de acesso atribuídas à usuários do respectivo Setor ou responsável pela conta.

Acesse o Portal Office 365 (office udesc.br).

Entre com sua conta pessoal:

- CPF@edu.udesc.br para alunos
- CPF@udesc.br para servidores

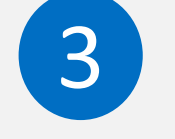

 $\overline{2}$ 

Na tela inicial da plataforma Office 365, clique sobre o ícone do Outlook (E-mail).

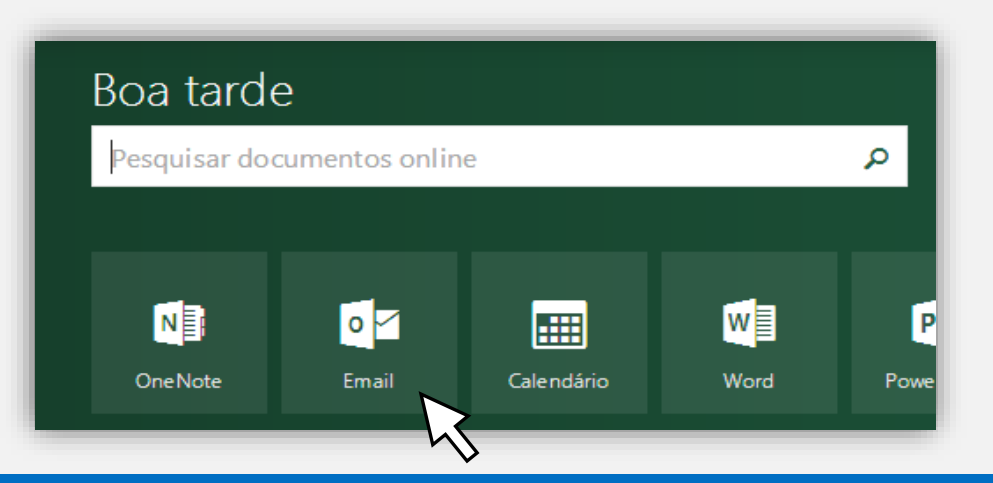

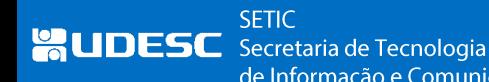

**SECOM** Secretaria de de Informação e Comunicação Comunicação

http://www.udesc.br/sistemas/office365

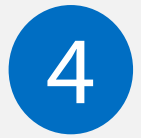

Na tela do E-mail, clique na opção Mais, clique com o botão direito sobre seu nome e selecione a opção Adicionar pasta compartilhada.

A caixa de correio será mapeada abaixo da sua e não será necessário repetir esse processo.

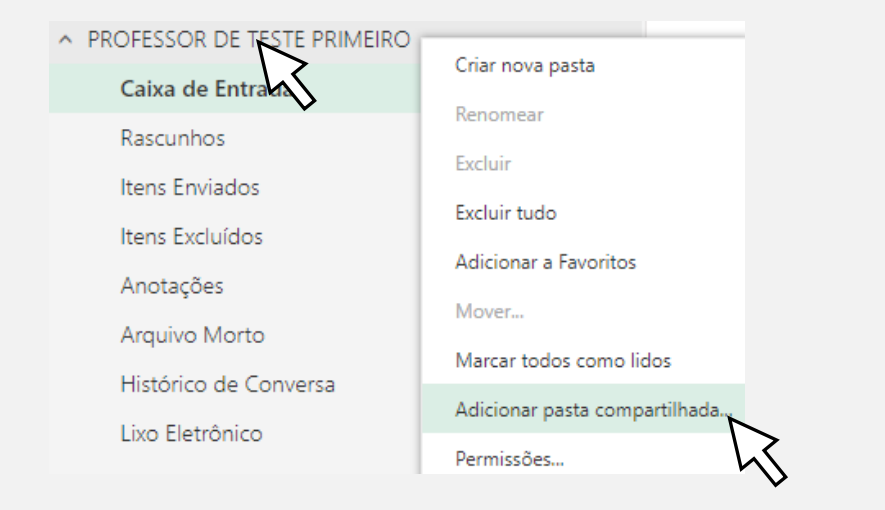

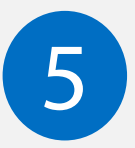

Em Adicionar pasta compartilhada,

digite o e-mail da conta setorial que você tem permissão de acessar e clique em **Adicionar**.

## Adicionar pasta compartilhada

Insira o nome ou endereço de email de um usuário que compartilhou pastas com você.

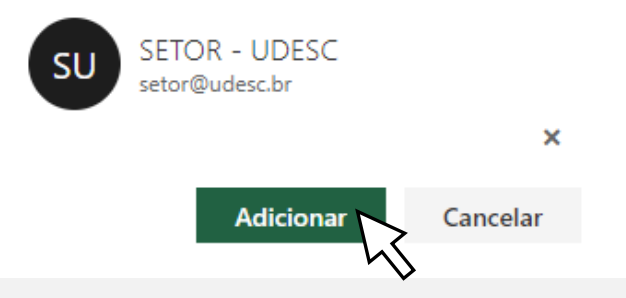

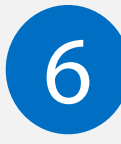

Para "enviar como" essa conta setorial, será necessário (apenas uma vez) adicionar esse endereço manualmente do campo "DE" (remetente do e-mail).

- a. Abra a mensagem que você deseja responder e selecione responder ou criar uma nova mensagem de email.
- b. Observe que existem umas reticências nas propriedades desse e-mail, clique nelas e selecione a opção Mostrar de.

### SETIC **AUDESC** Secretaria de Tecnologia

**SECOM** Secretaria de de Informação e Comunicação Comunicação

### http://www.udesc.br/sistemas/office365

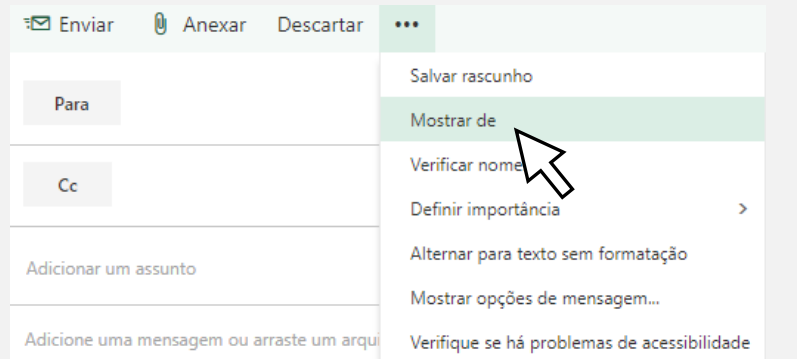

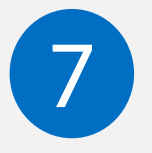

Clique com o botão direito sobre o seu endereço e depois em Remover.

Em seguida insira manualmente o endereço da conta setorial que você tem permissão de acesso (é necessário apenas uma vez).

A partir de agora você pode escolher enviar novas mensagens **OU** responder as mensagens existentes pelo remetente desejado (conta pessoal ou conta setorial).

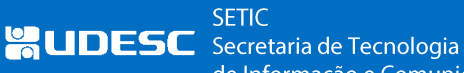

**SECOM** Secretaria de de Informação e Comunicação Comunicação